# Introduction to Model My Watershed®

Part 1: Using Model My Watershed as a mapping tool

Part 2: Simulating water and pollutants from a one day rainfall

Part 3: Simulating water and pollutants over an annual period

ModelMyWatershed.org

# Introduction to Model My Watershed®

Part 1: Using Model My Watershed as a mapping tool

ModelMyWatershed.org

# Part 1: Using Model My Watershed as a mapping tool

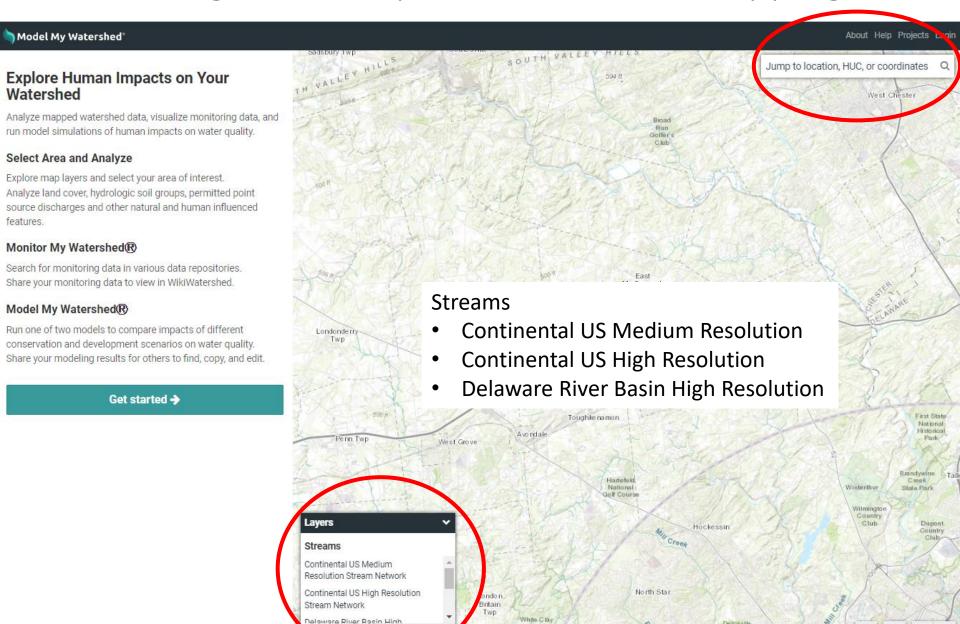

## Add layers to build your map

#### Explore Human Impacts on Your Watershed

Analyze mapped watershed data, visualize monitoring data, and run model simulations of human impacts on water quality.

#### Select Area and Analyze

Model My Watershed

Explore map layers and select your area of interest.

Analyze land cover, hydrologic soil groups, permitted point source discharges and other natural and human influenced features.

#### Monitor My Watershed®

Search for monitoring data in various data repositories. Share your monitoring data to view in WikiWatershed.

#### Model My Watershed®

Run one of two models to compare impacts of different conservation and development scenarios on water quality. Share your modeling results for others to find, copy, and edit.

Get started >

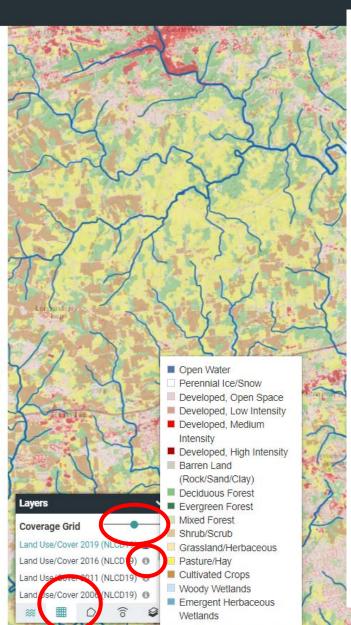

#### Coverage Grid

- Land Use/Cover 2019
- Land Use/Cover 2016
- Land Use/Cover 2011
- Land Use/Cover 2006
- Land Use/Cover 2001
- Land Use/Cover 2011 (NLCD 2011)

oiects Login

- Hydrologic Soils Groups from GSSURGO
- Elevation
- Slope
- Mean Monthly Precipitation
- Mean Monthly Temperature
- Protected Lands
- Active River Area NE & Mid-Atlantic
- Delaware River Basin 2011
   Urban Baseline
- Delaware River Basin 2100
   Urban Centers FX
- Delaware River Basin 2100
   Urban Corridors FX
- PA Urbanized Areas and Municipalities

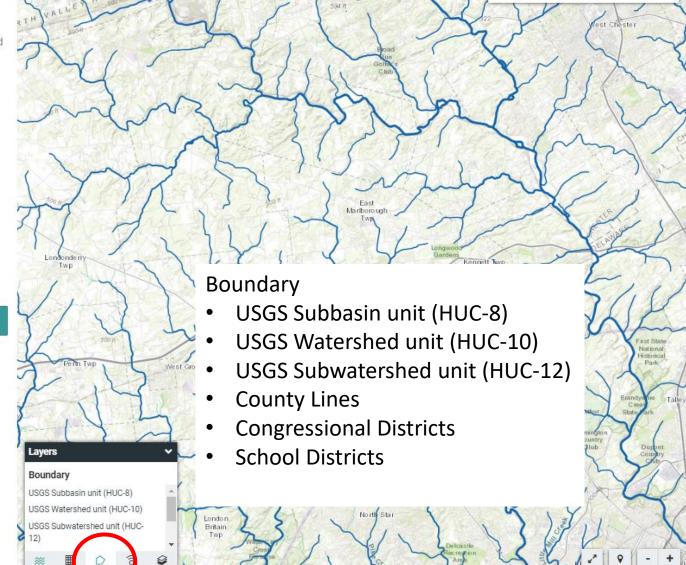

#### Explore Human Impacts on Your Watershed

Analyze mapped watershed data, visualize monitoring data, and run model simulations of human impacts on water quality.

#### Select Area and Analyze

Nodel My Watershed\*

Explore map layers and select your area of interest. Analyze land cover, hydrologic soil groups, permitted point source discharges and other natural and human influenced features.

#### Monitor My Watershed®

Search for monitoring data in various data repositories. Share your monitoring data to view in WikiWatershed.

#### Model My Watershed®

Run one of two models to compare impacts of different conservation and development scenarios on water quality. Share your modeling results for others to find, copy, and edit.

Get started →

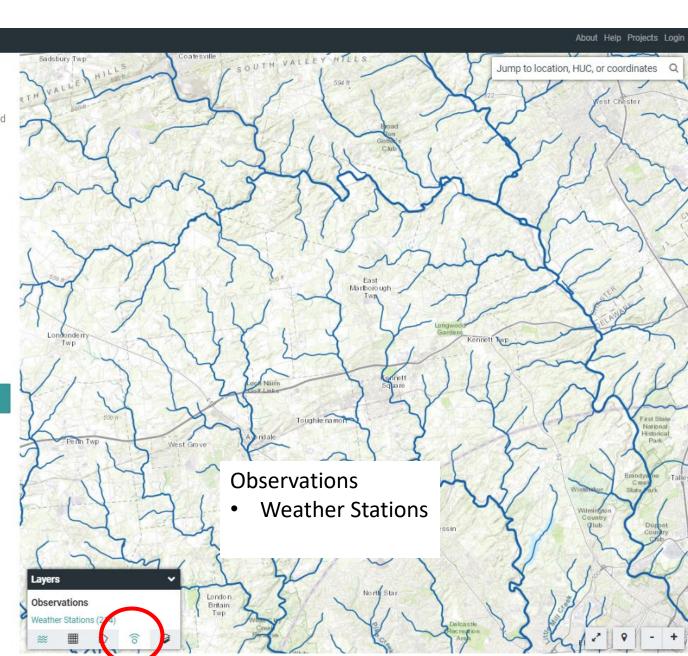

#### Explore Human Impacts on Your Watershed

Analyze mapped watershed data, visualize monitoring data, and run model simulations of human impacts on water quality.

#### Select Area and Analyze

Nodel My Watershed

Explore map layers and select your area of interest.

Analyze land cover, hydrologic soil groups, permitted point source discharges and other natural and human influenced features.

#### Monitor My Watershed®

Search for monitoring data in various data repositories. Share your monitoring data to view in WikiWatershed.

#### Model My Watershed®

Run one of two models to compare impacts of different conservation and development scenarios on water quality. Share your modeling results for others to find, copy, and edit.

Get started →

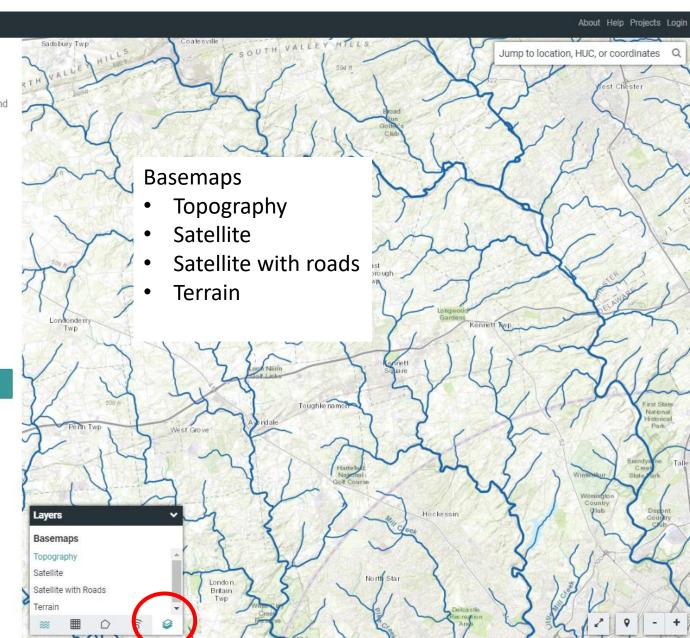

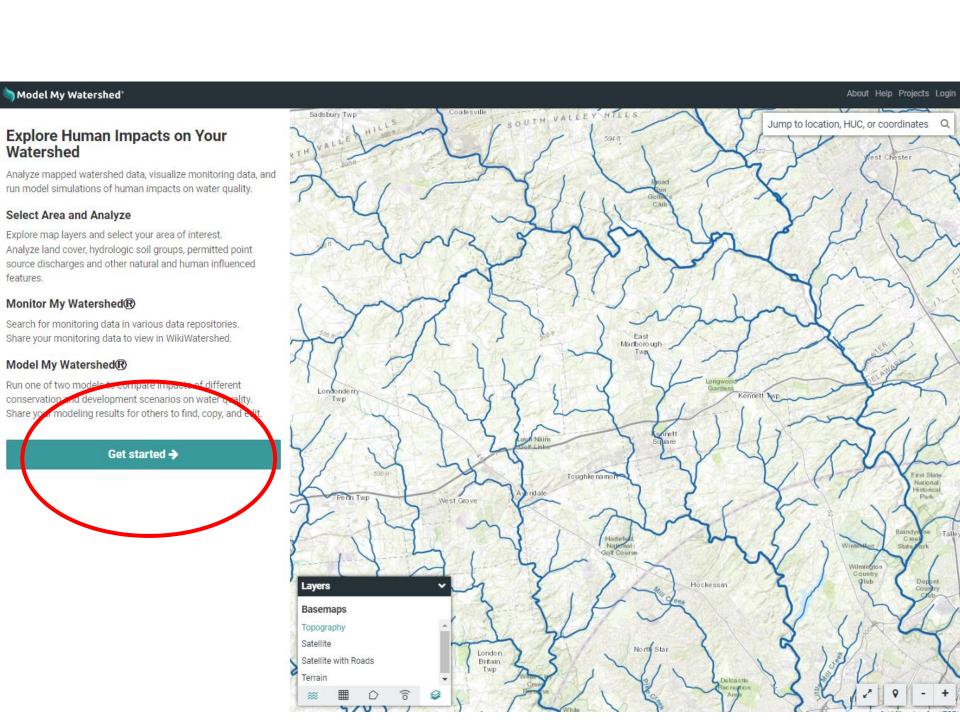

### Select a predefined boundary or delineate a watershed

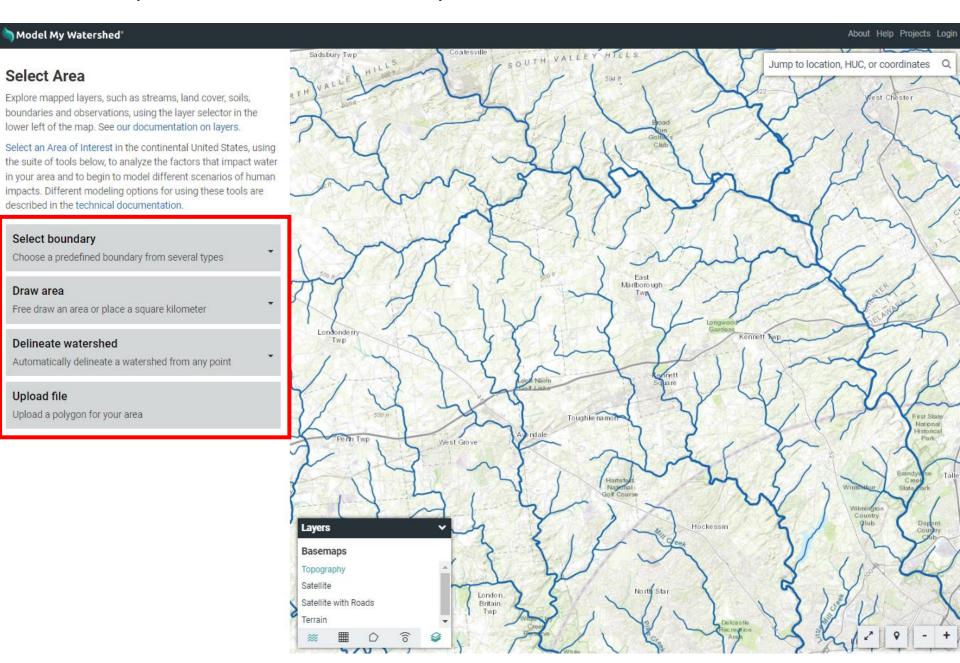

## Delineate a watershed yourself at any location

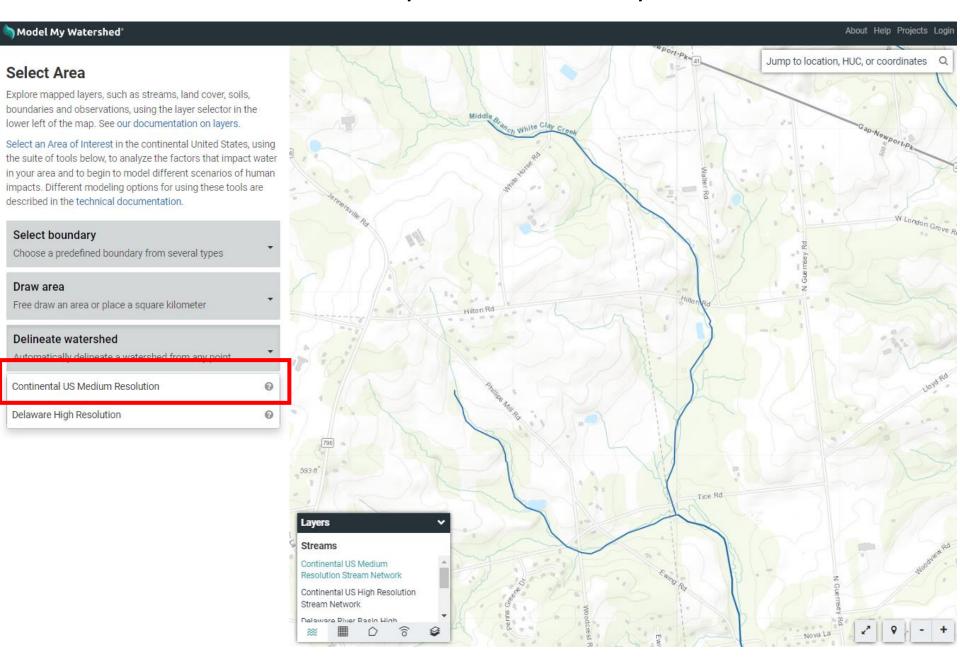

## Delineate a watershed yourself at any location

#### Select Area

Explore mapped layers, such as streams, land cover, soils, boundaries and observations, using the layer selector in the lower left of the map. See our documentation on layers.

Select an Area of Interest in the continental United States, using the suite of tools below, to analyze the factors that impact water in your area and to begin to model different scenarios of human impacts. Different modeling options for using these tools are described in the technical documentation.

#### Select boundary

Choose a predefined boundary from several types

#### Draw area

Free draw an area or place a square kilometer

#### Delineate watershed

Automatically delineate a watershed from any point

Continental US Medium Resolution

Delaware High Resolution

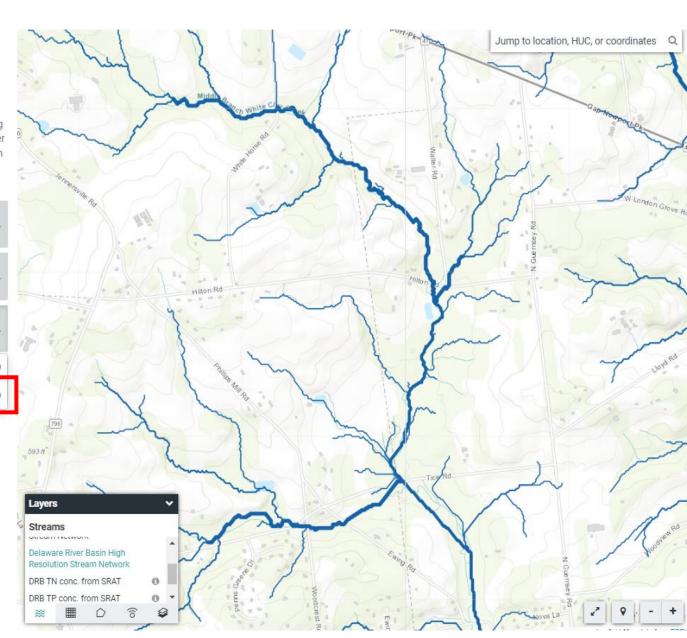

## Click on the map to start a delineation

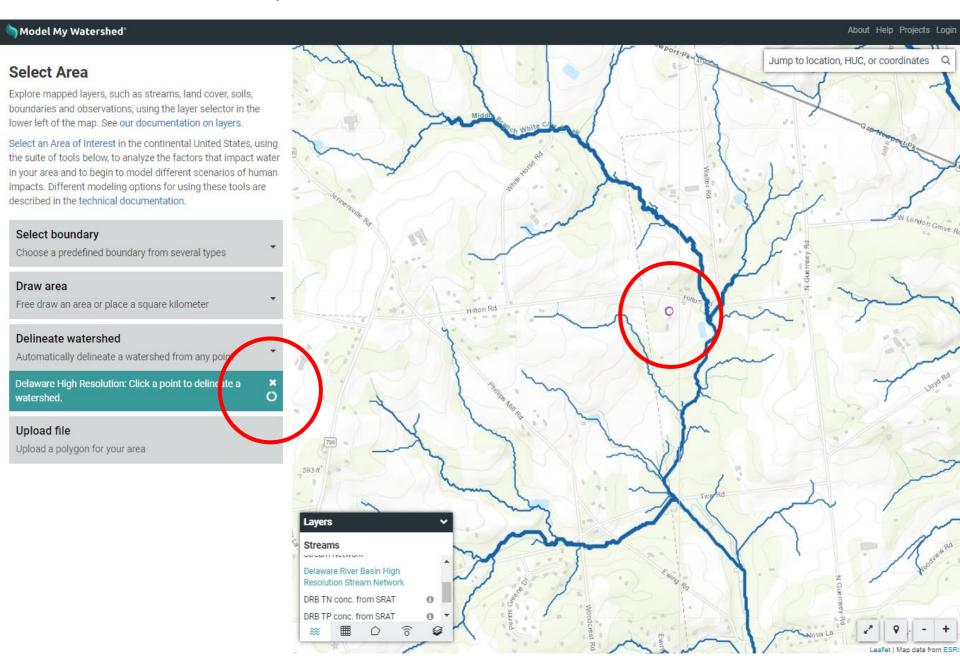

#### The nearest stream is used for delineation

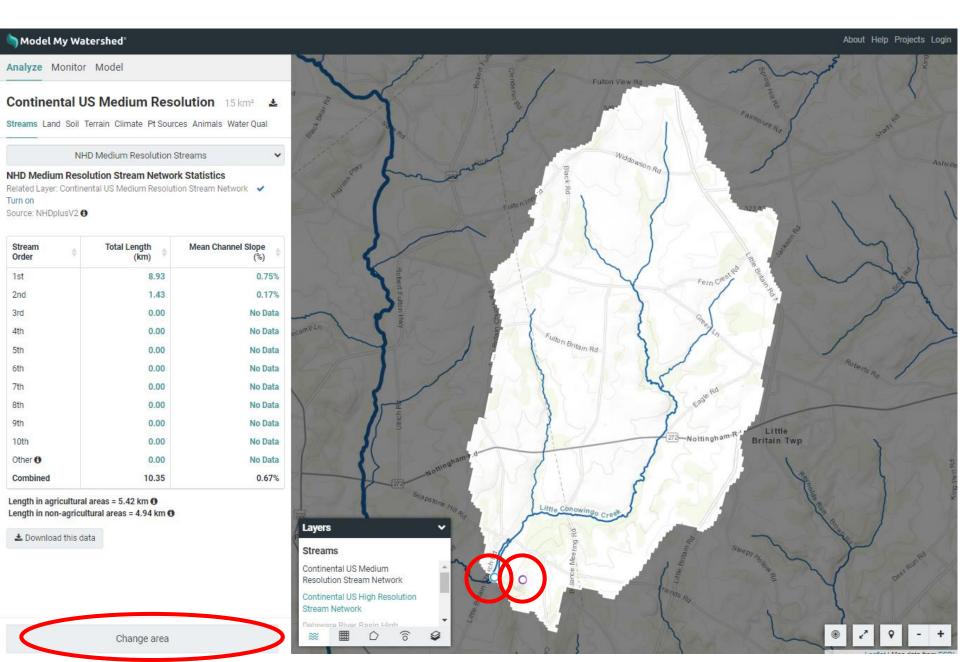

## Customize your map with layers and view summaries

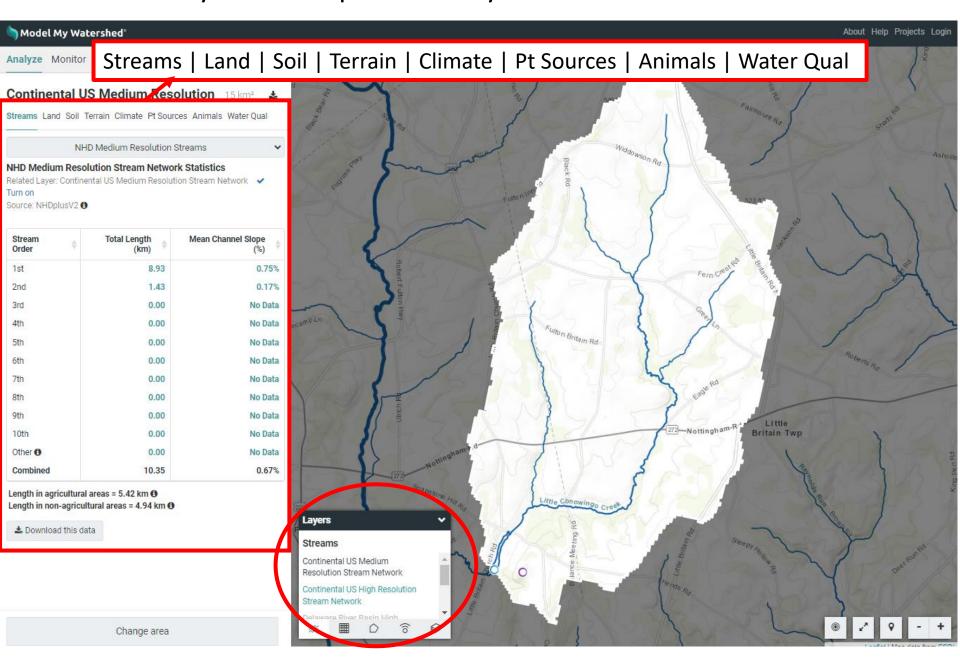

# Some summary statistics are interactive

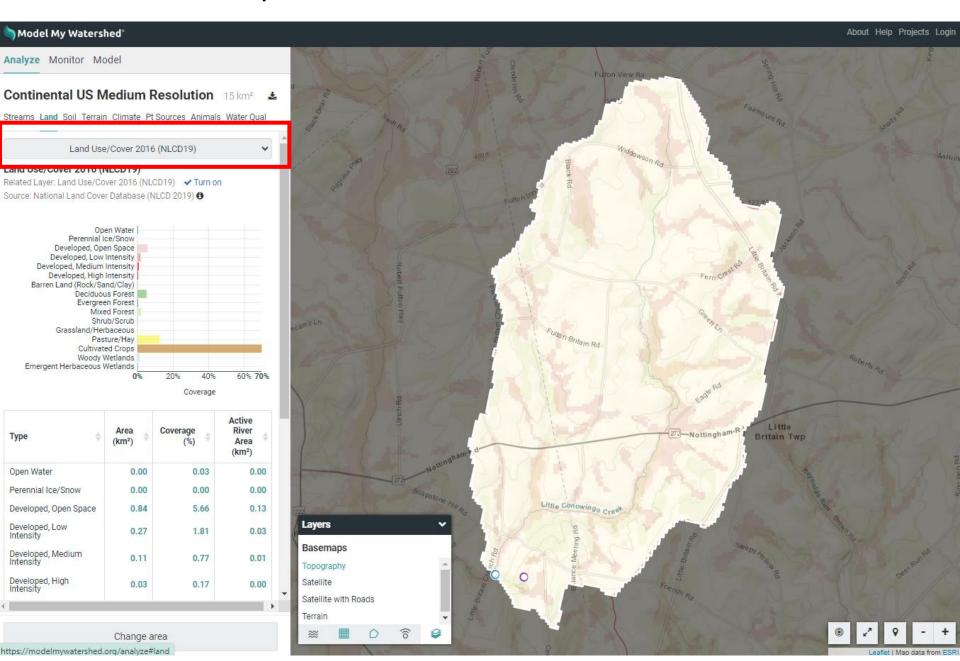

## Click on 'i' for more information about a statistic

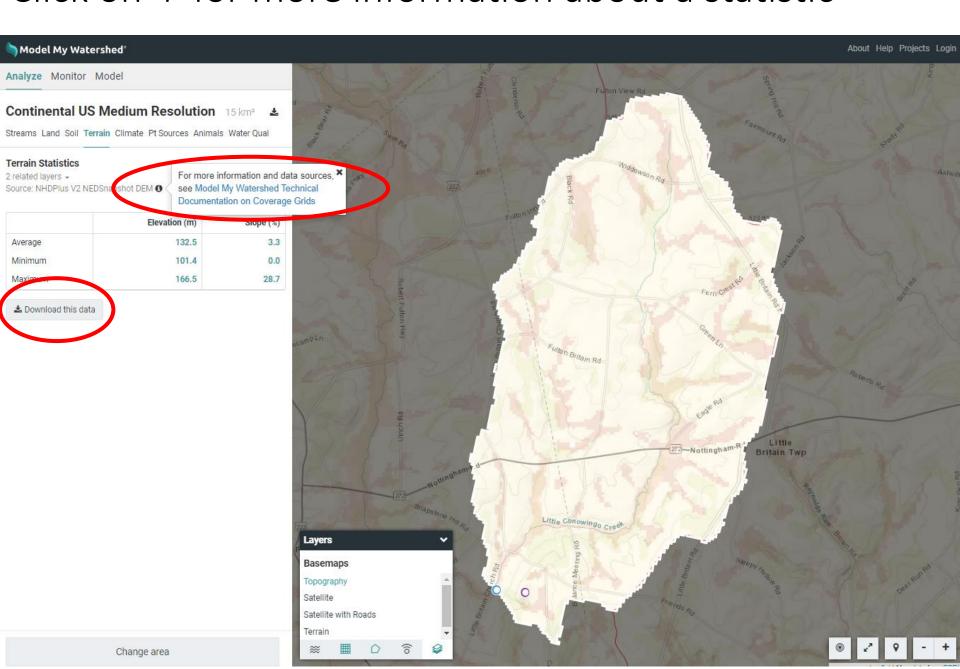

# Introduction to Model My Watershed®

Part 2: Simulating water and pollutants from a one day rainfall

ModelMyWatershed.org

## From the Model tab, select Site Storm Model

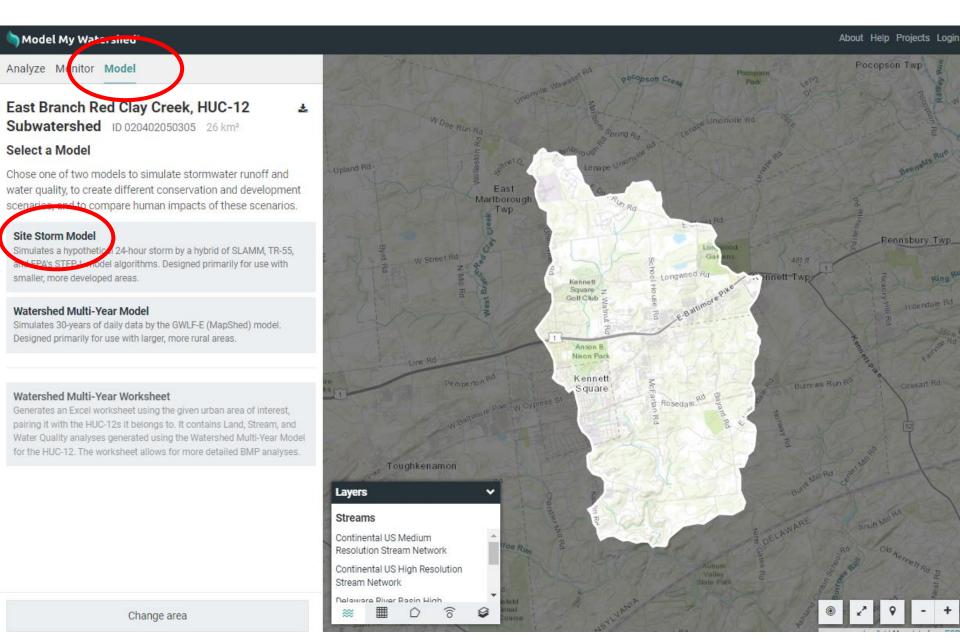

# https://wikiwatershed.org/help/model-help/

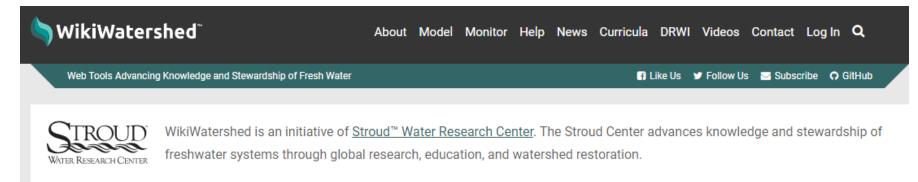

Home » Help Resources » Model My Watershed Help

#### Model My Watershed Help

Model My Watershed® lets users analyze real land use and soil data, model stormwater runoff and water-quality impacts, and compare how different conservation or development scenarios could modify runoff and water quality. Model My Watershed is part of the WikiWatershed Toolkit, an initiative to help citizens, conservation practitioners, municipal decision-makers, researchers, educators, and students advance knowledge and stewardship of fresh water.

Please note! Model My Watershed is a separate website from WikiWatershed. To create a Model My Watershed account, please follow these directions.

#### Documentation

- Model My Watershed Technical Documentation
- Model My Watershed Site Storm Model Guide

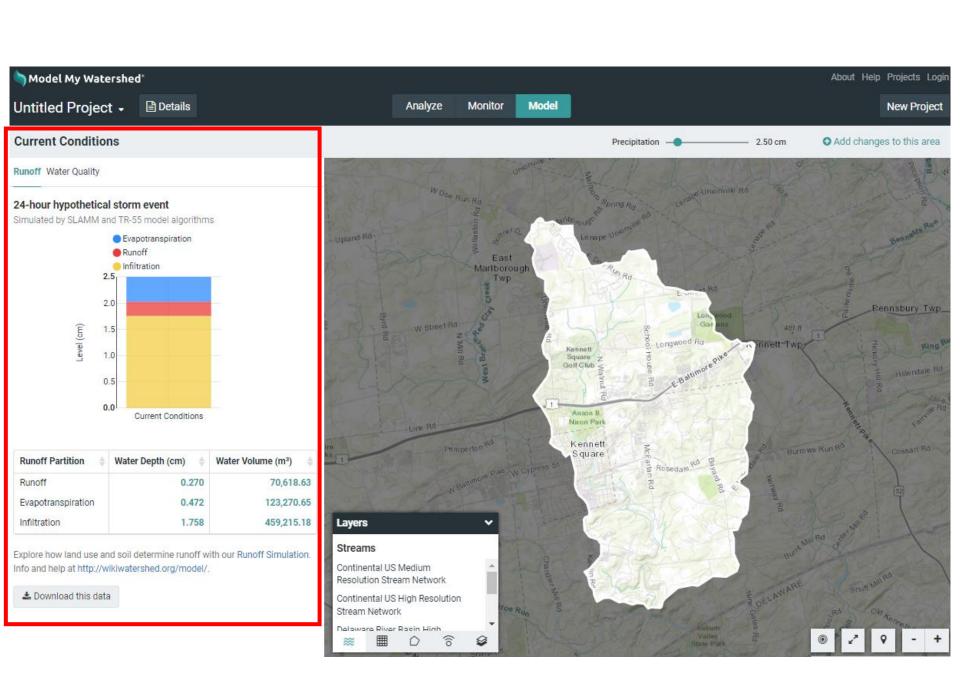

# Runoff and Water Quality update on-the-fly

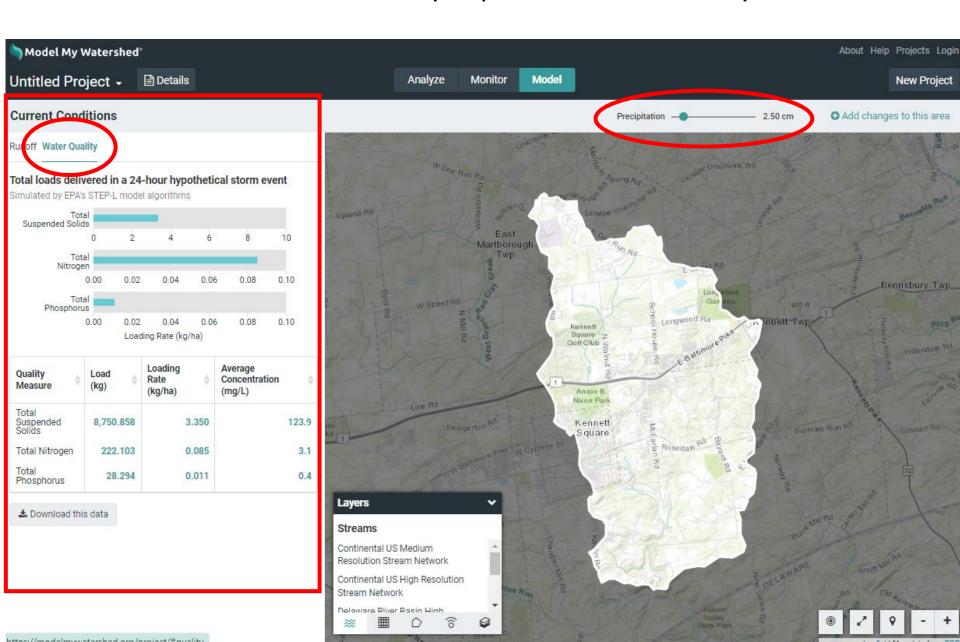

# Add changes to this area

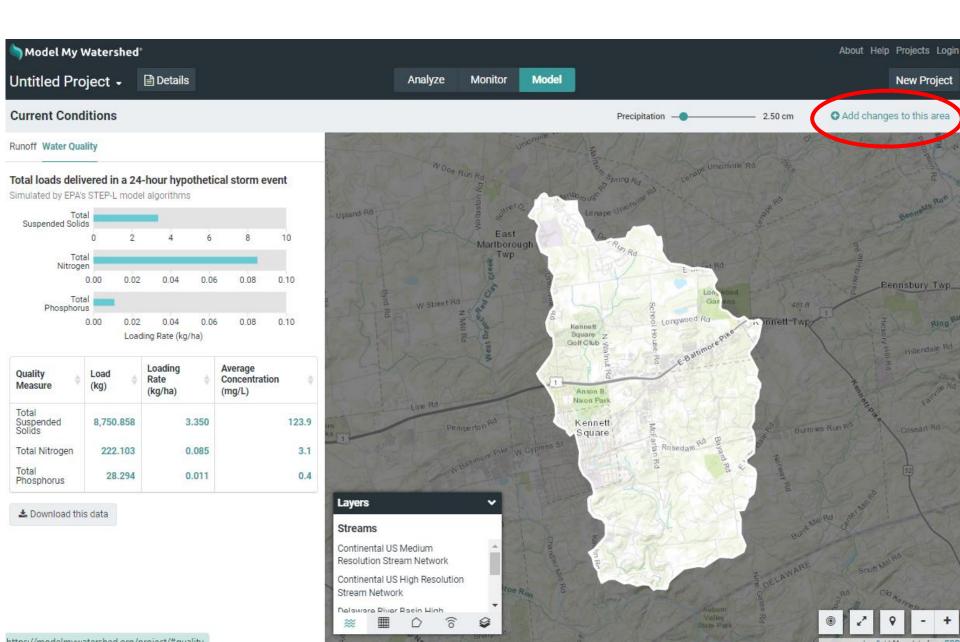

## Change Land Cover and Conservation Practices

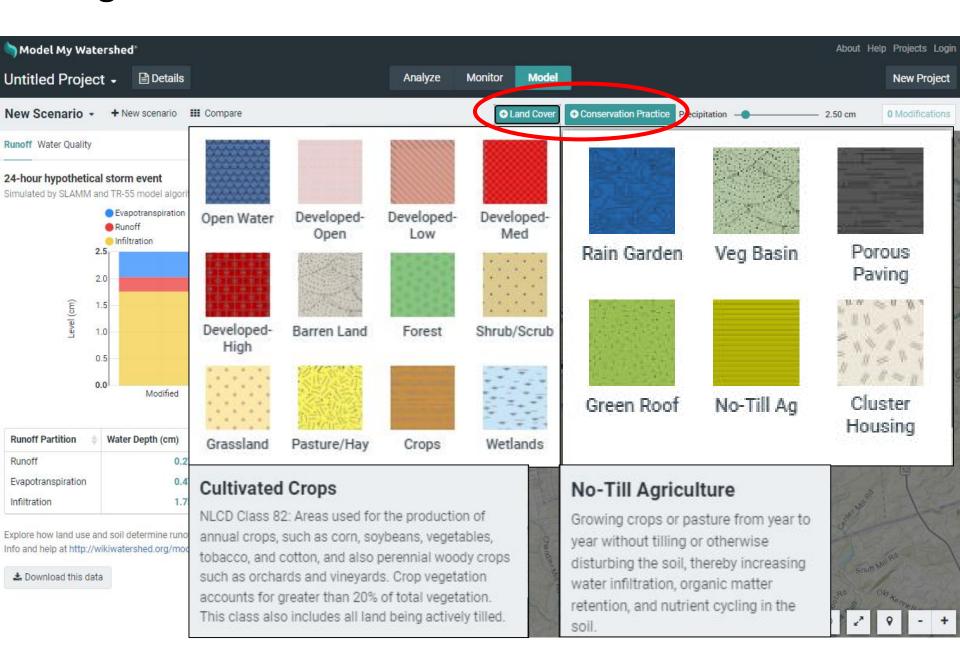

# Click to start drawing a shape; double-click to finish

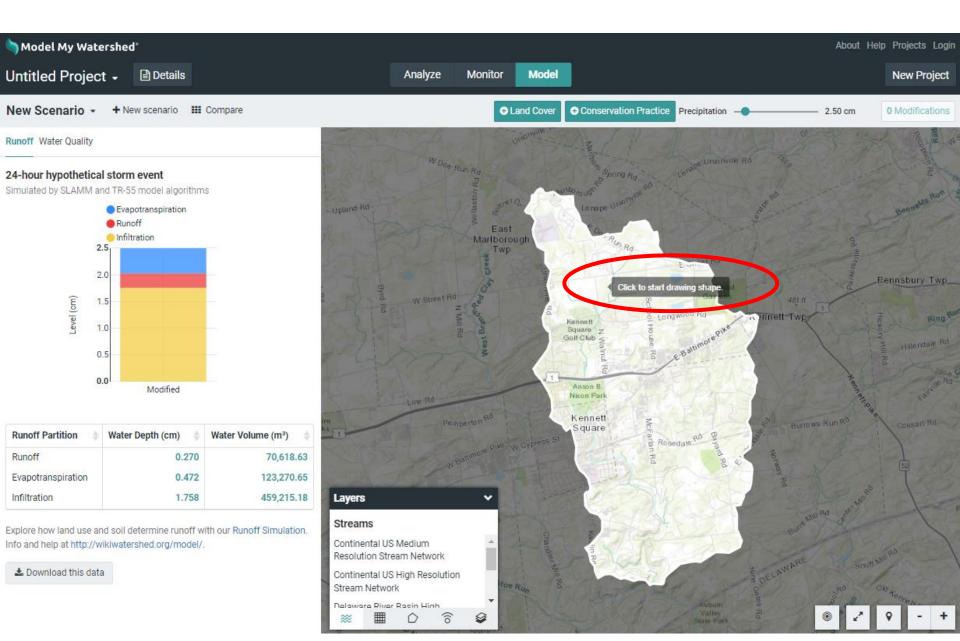

## You've created a New Scenario, now rename it

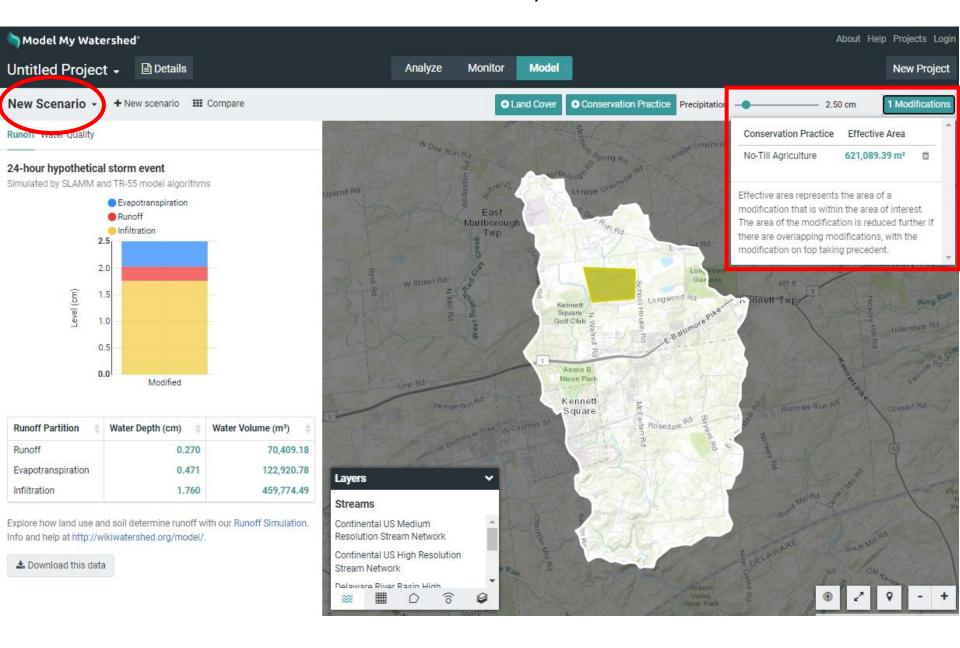

## You've created a New Scenario, now rename it

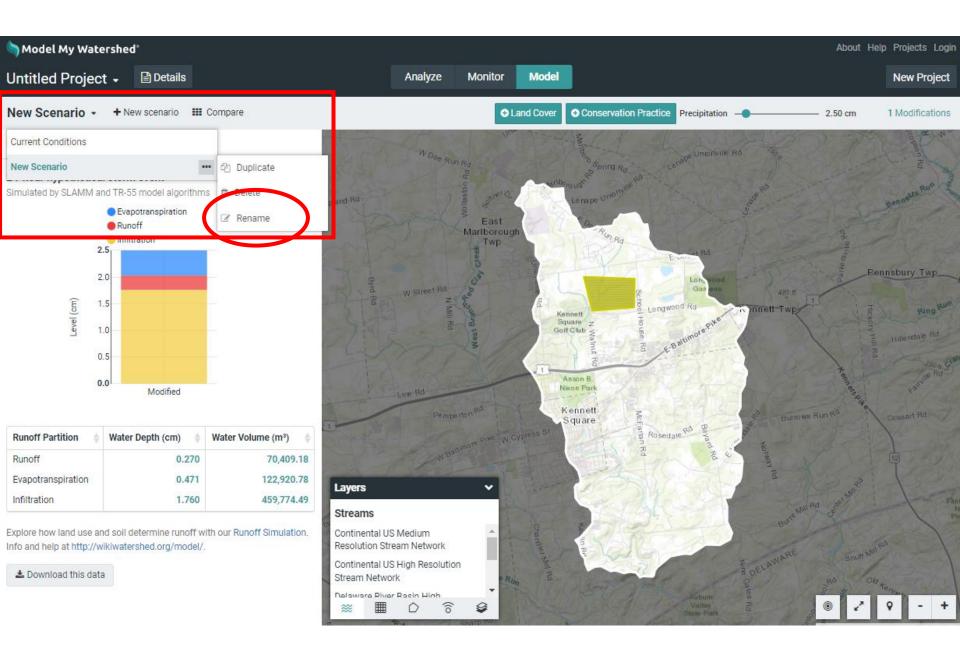

### Compare your No Till scenario with current conditions

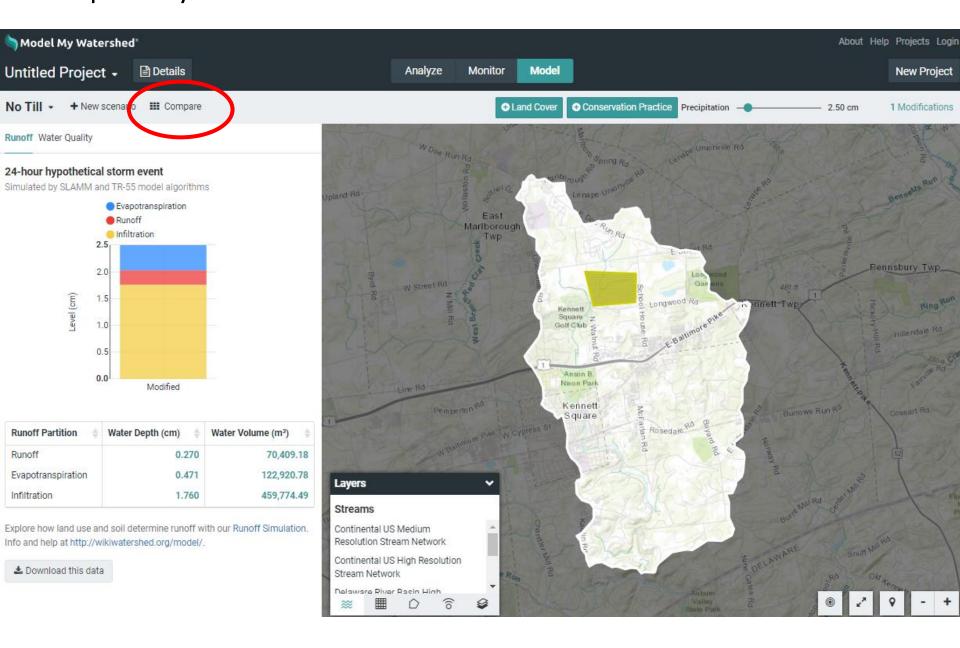

## Compare your No Till scenario with current conditions

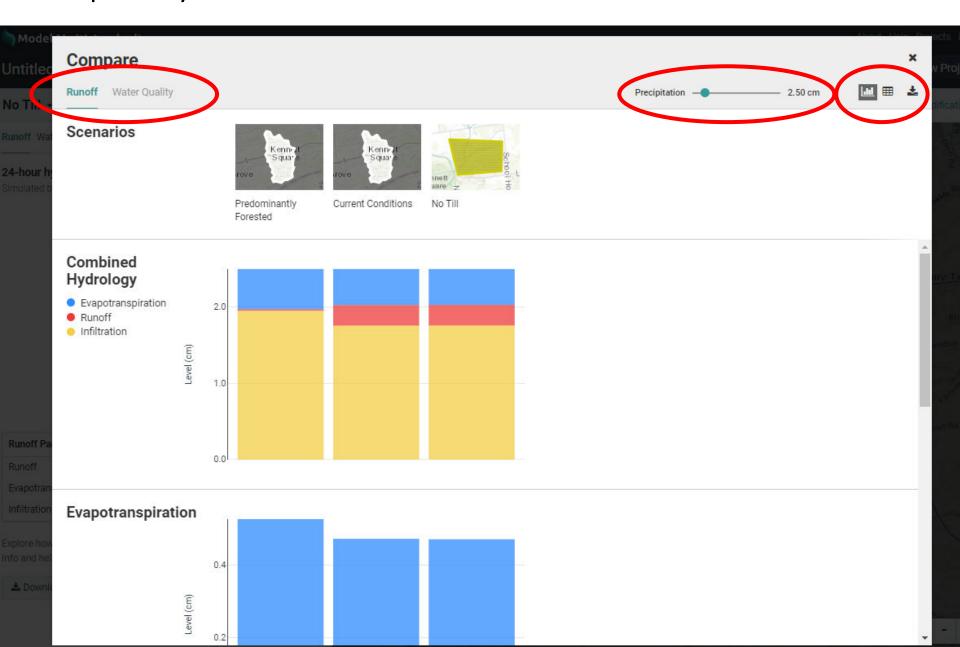

# Login, rename your project, and it will be saved

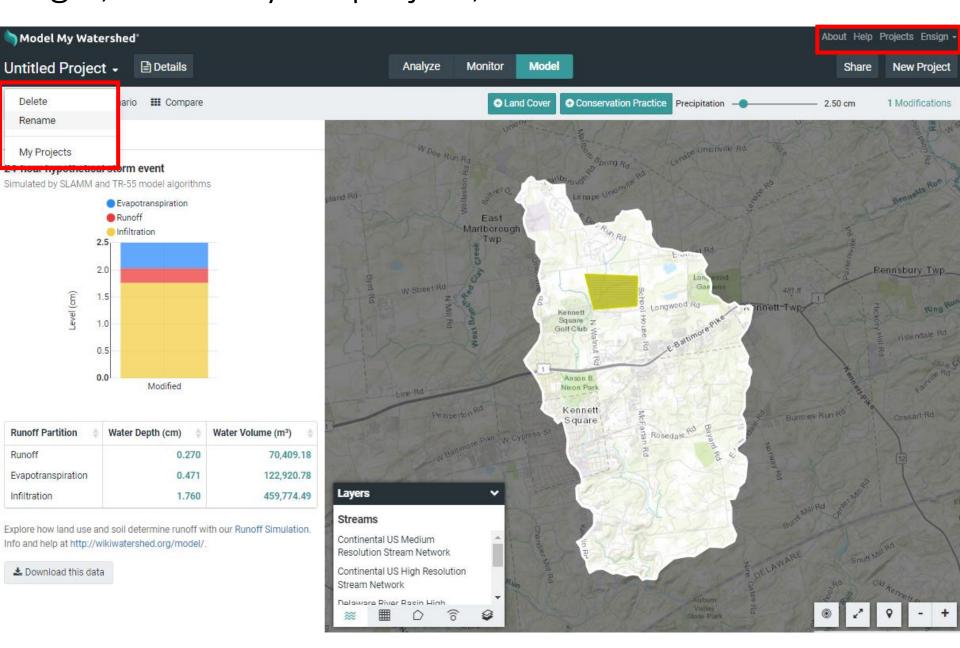

### Add new modifications or add a new scenario

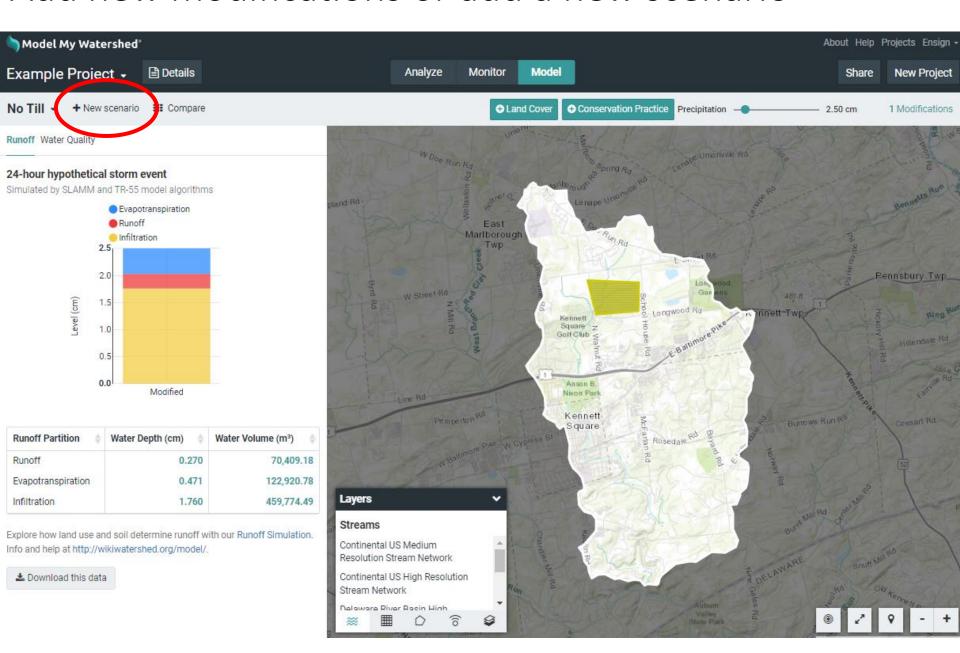

## Turn on Link Sharing, copy, and share your project

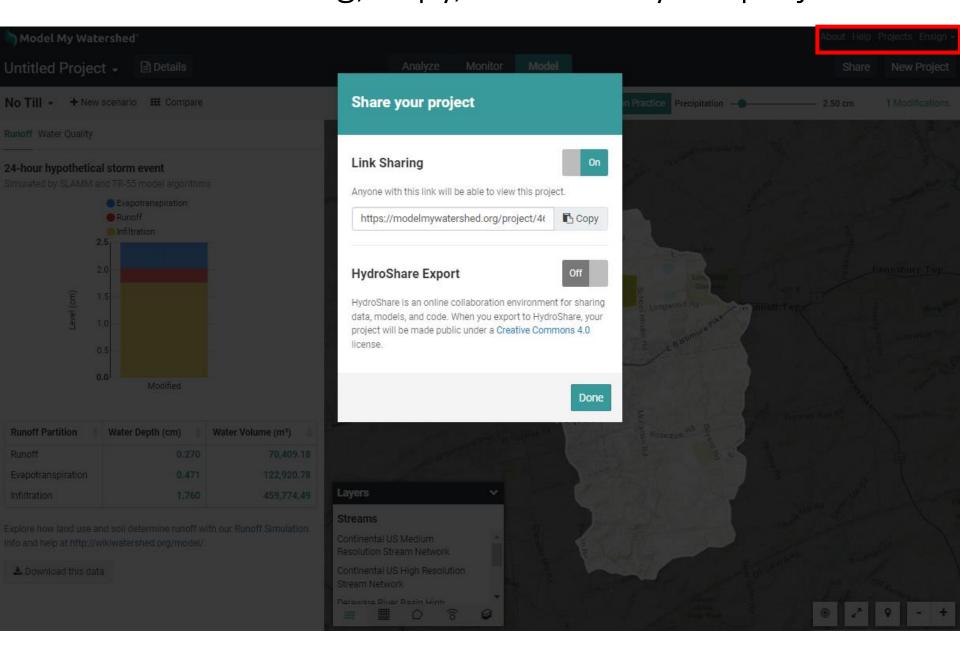

# Introduction to Model My Watershed®

Part 3: Simulating water and pollutants over an annual period

ModelMyWatershed.org

## Details allows you to change the model type

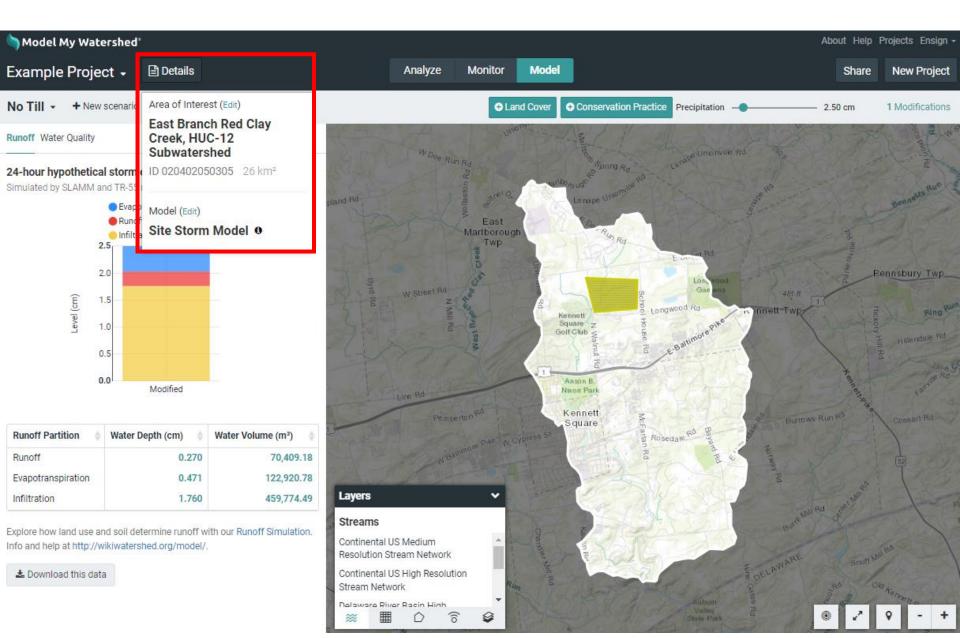

#### Select the Watershed Multi-Year Model

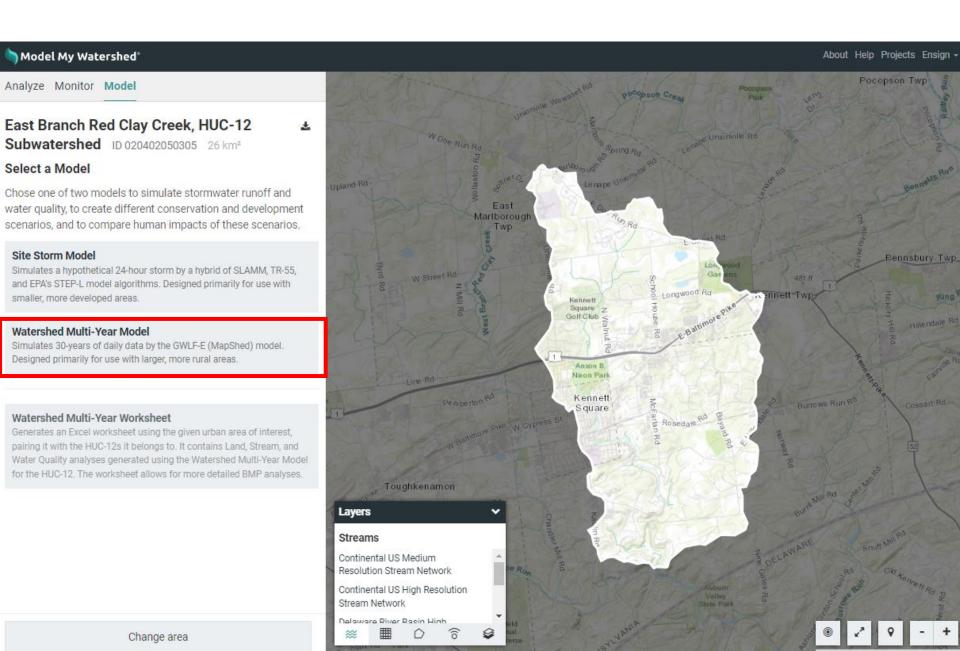

## Results are the average monthly condition over 30 yrs

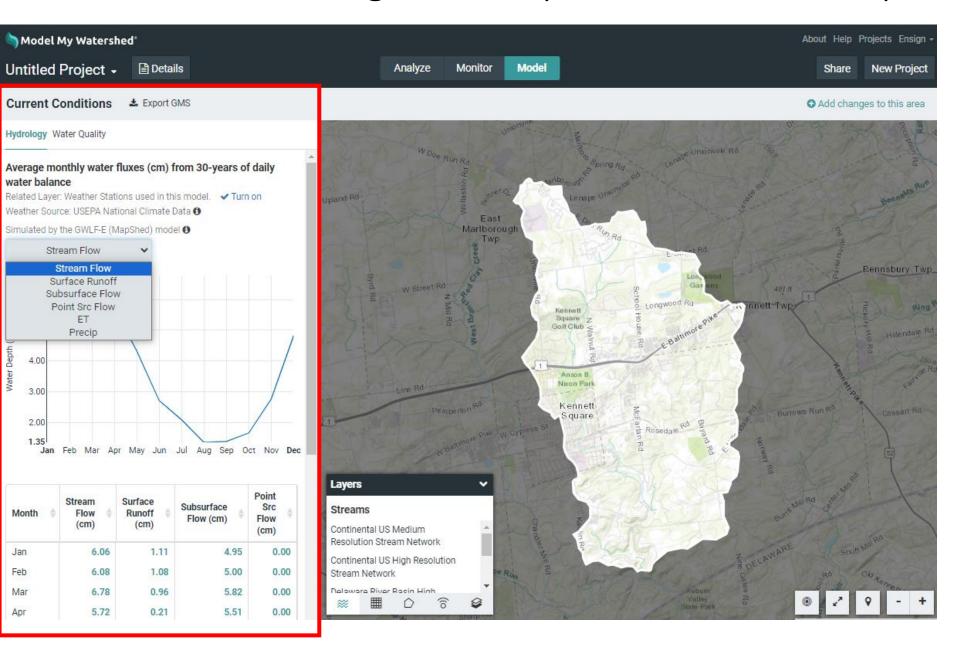

# https://wikiwatershed.org/help/model-help/

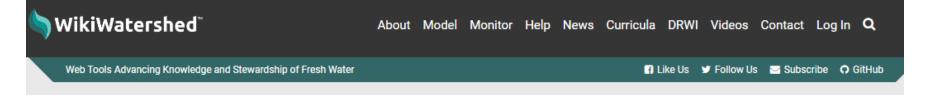

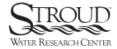

WikiWatershed is an initiative of <u>Stroud™ Water Research Center</u>. The Stroud Center advances knowledge and stewardship of freshwater systems through global research, education, and watershed restoration.

Home » Help Resources » Model My Watershed Help

### Model My Watershed Help

Model My Watershed® lets users analyze real land use and soil data, model stormwater runoff and water-quality impacts, and compare how different conservation or development scenarios could modify runoff and water quality. Model My Watershed is part of the WikiWatershed Toolkit, an initiative to help citizens, conservation practitioners, municipal decision-makers, researchers, educators, and students advance knowledge and stewardship of fresh water.

Please note! Model My Watershed is a separate website from WikiWatershed. To create a Model My Watershed account, please <u>follow these directions</u>.

#### Documentation

Model My Watershed Technical Documentation

https://wikiwatershed.org/knowledge-base/water-quantity-and-quality-models/

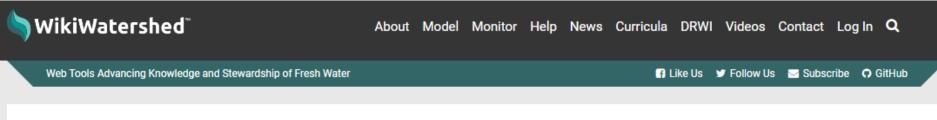

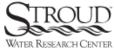

WikiWatershed is an initiative of <u>Stroud™ Water Research Center</u>. The Stroud Center advances knowledge and stewardship of freshwater systems through global research, education, and watershed restoration.

Home > Knowledge Base > Model My Watershed Technical Documentation

Q Search the Knowledge Base.

#### JUMP TO A SECTION

7.1 Site Storm Model

7.1.1 TR-55 Component

7.1.2 SLAMM Component

7.2 Watershed Multi-Year Model

#### 7. Model Water Quantity and Quality

Last updated on 2023-10-30

There are currently two models to choose from.

- 1. Predict how water moves through your Area of Interest.
- 2. Predict the water quality of water running off your Area of Interest.

#### Look for "i" buttons to find more details

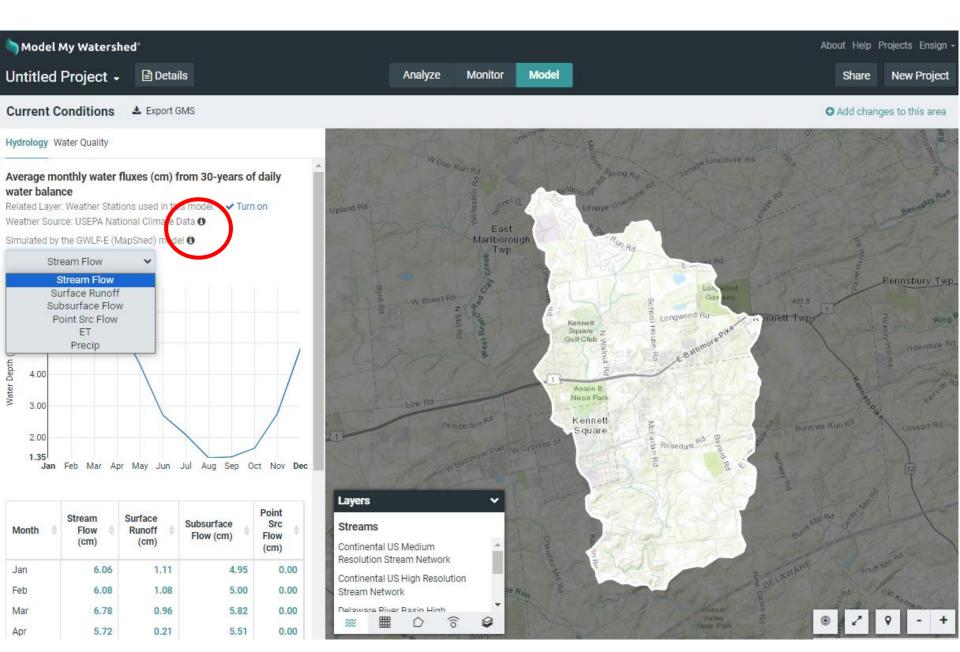

### The Water Quality tab contains more results

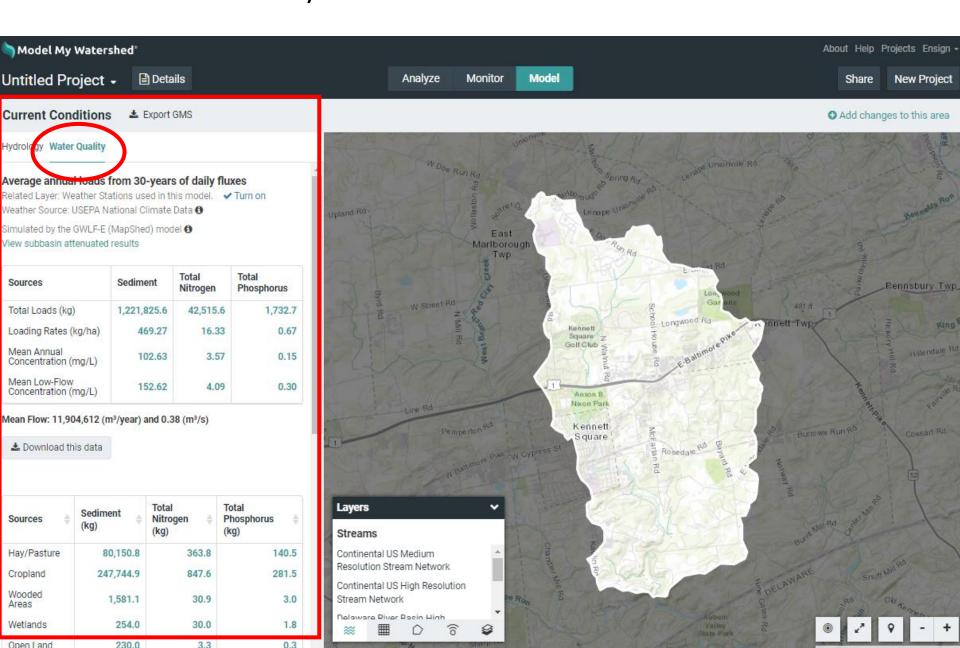

# Note that sources are separated by land use and cover

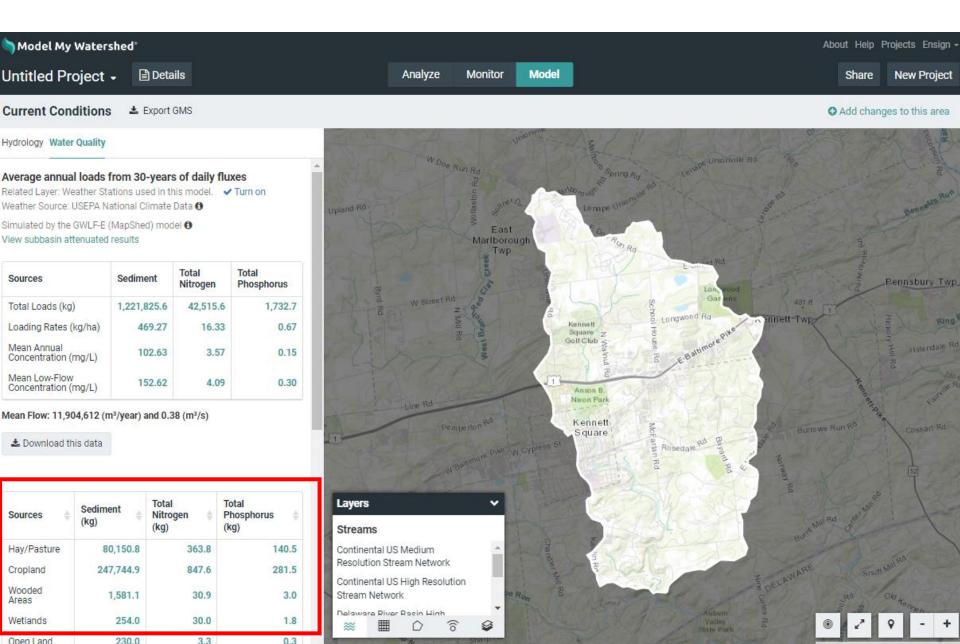

# Add changes to this area

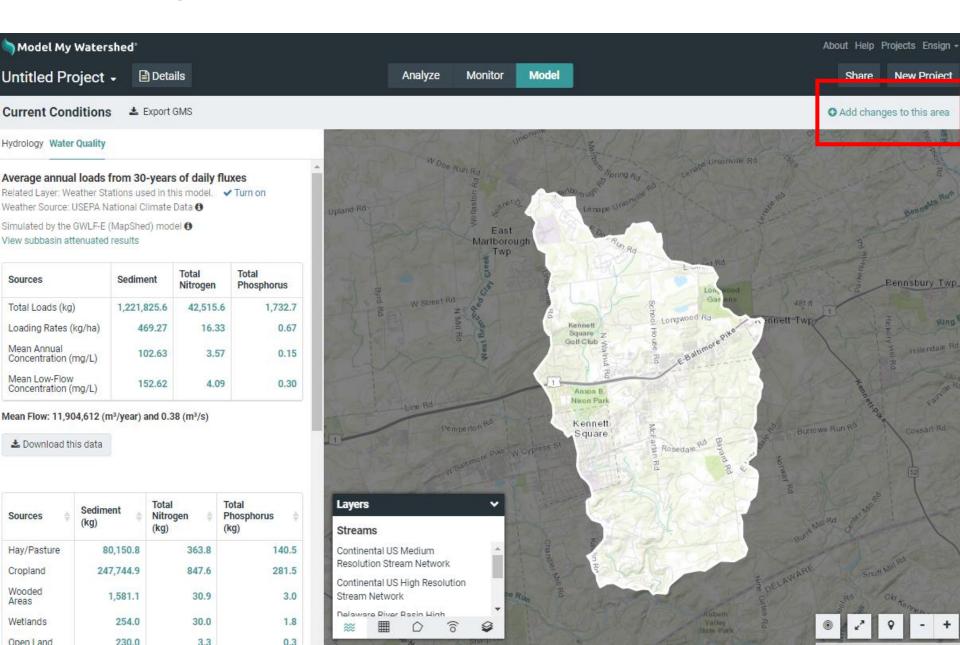

# Change land cover and conservation practices

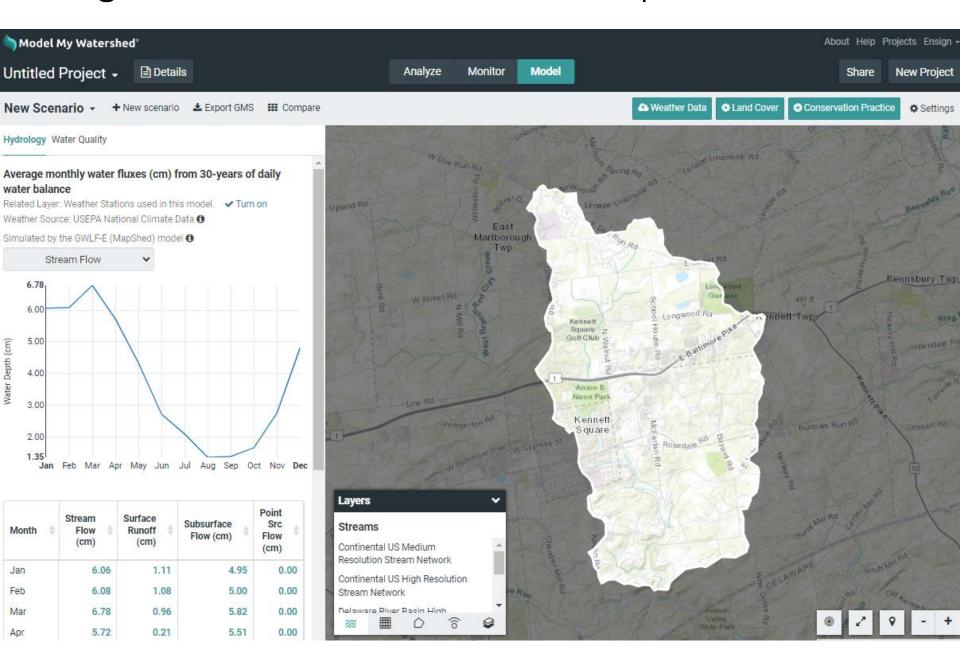

# Modify Land Cover using presets or customize them

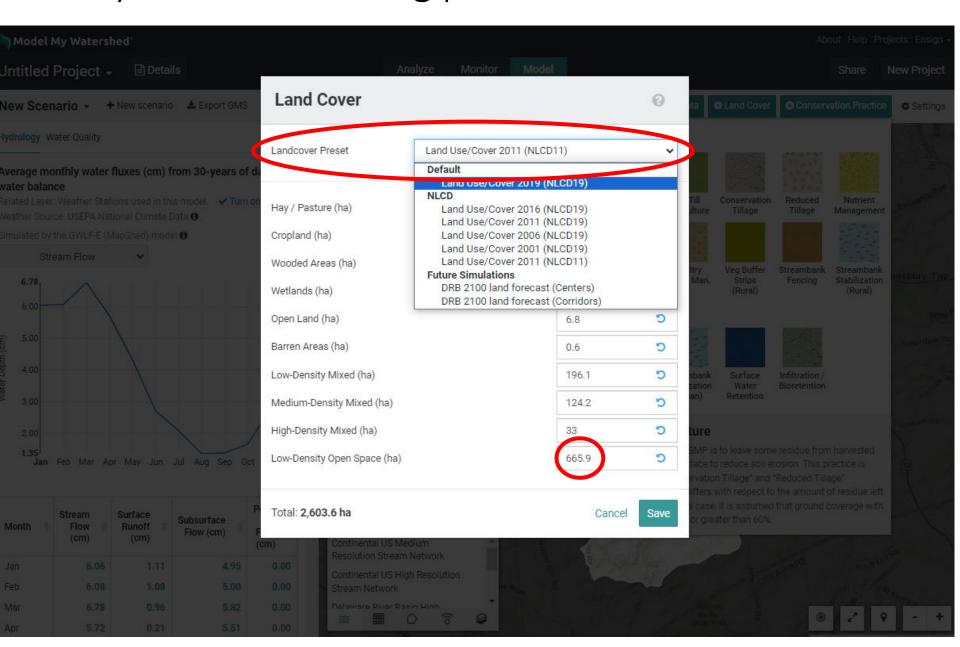

# Add Conservation Practices (combine with land cover)

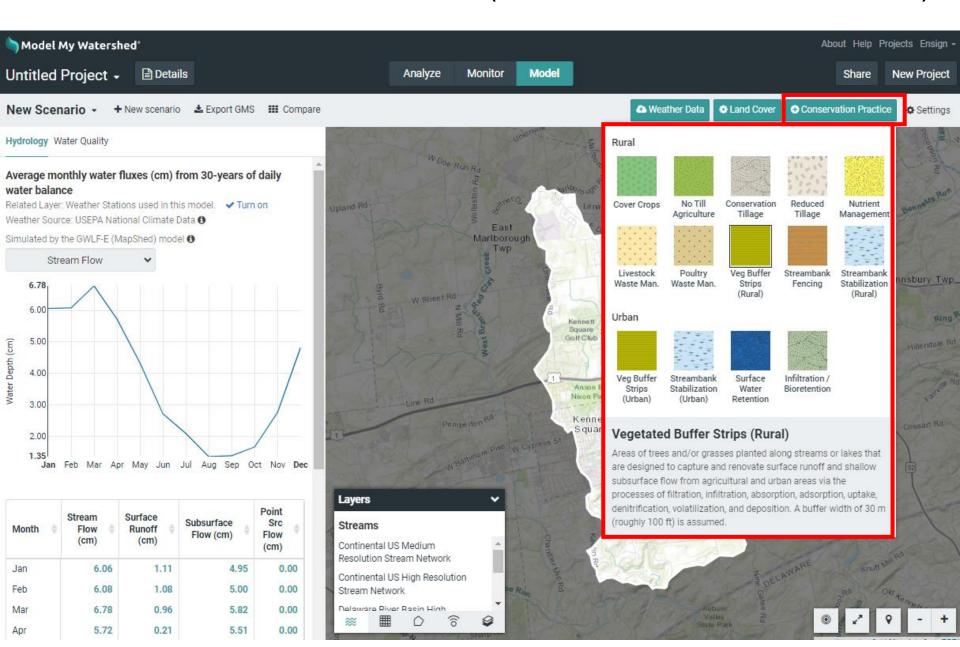

# Change the length or area of Conservation Practices

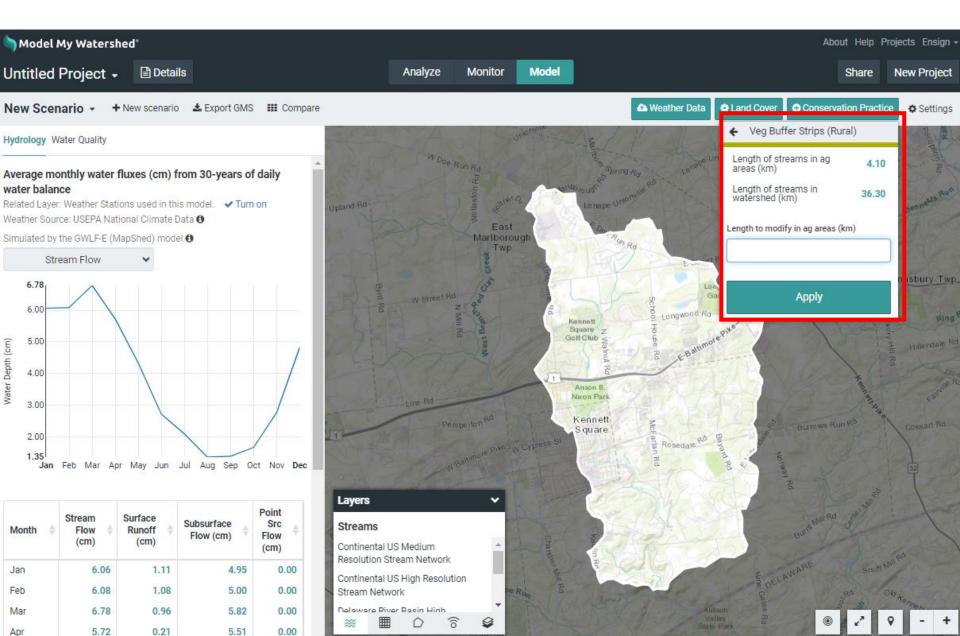

# Rename your new scenario

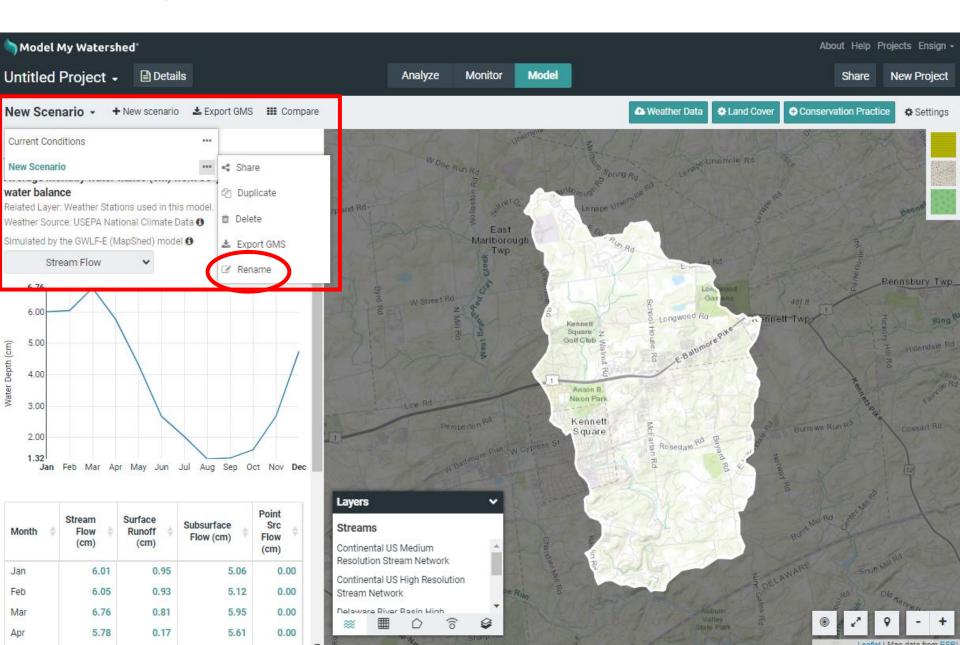

# Model results update on-the-fly as changes are made

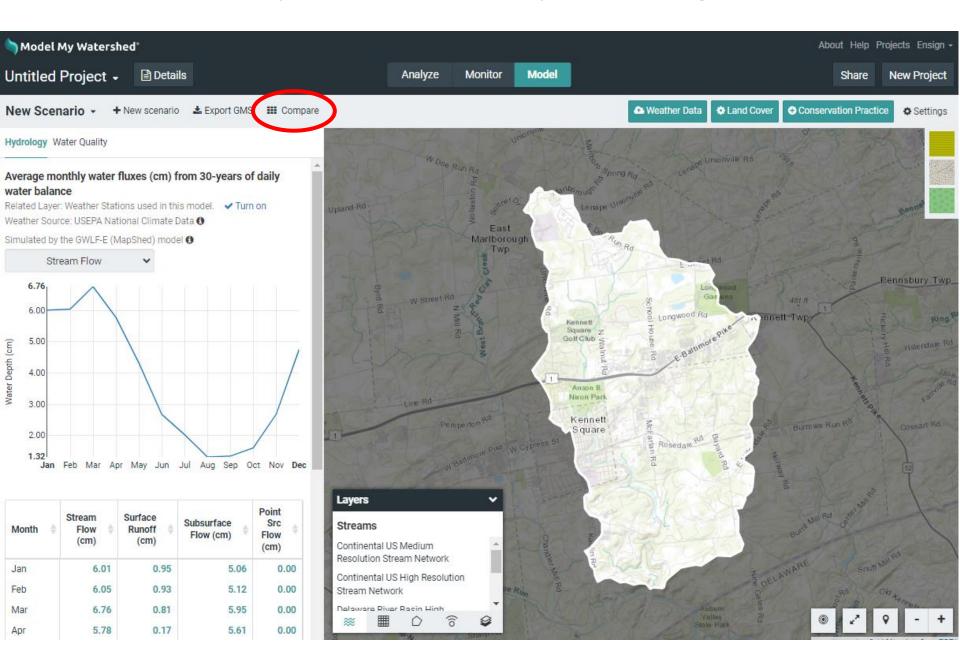

# Compare hydrology and water quality graph and tables

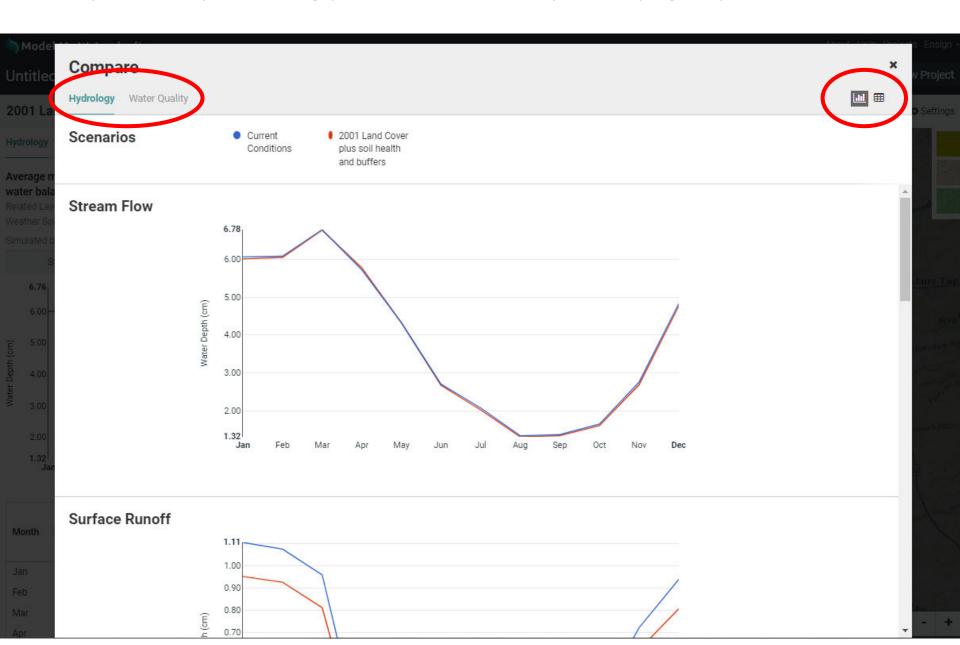

# Add new scenario, change climate data and settings

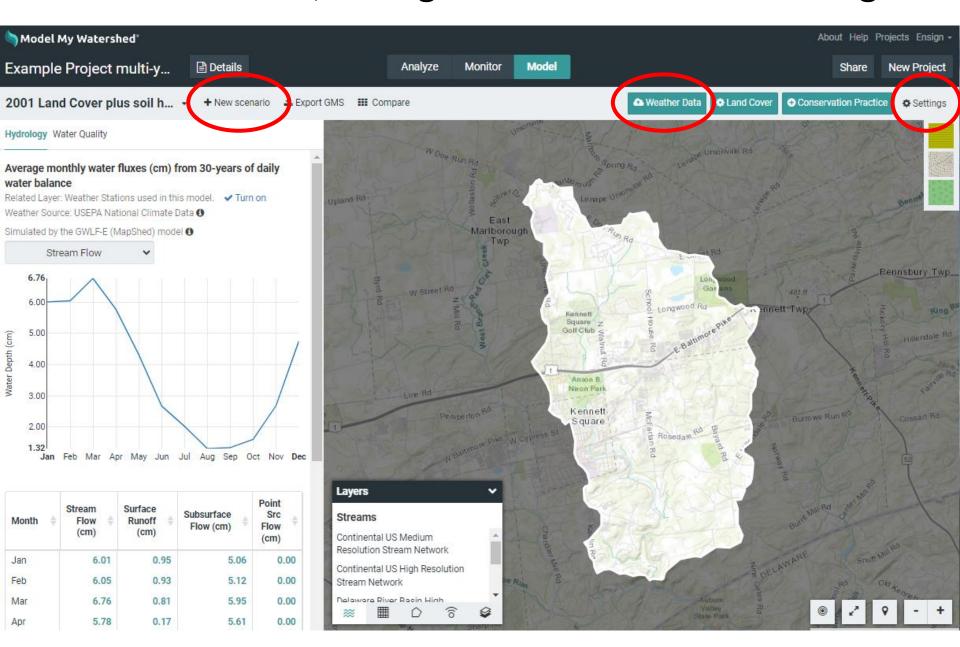

# Login, rename your project, and share it

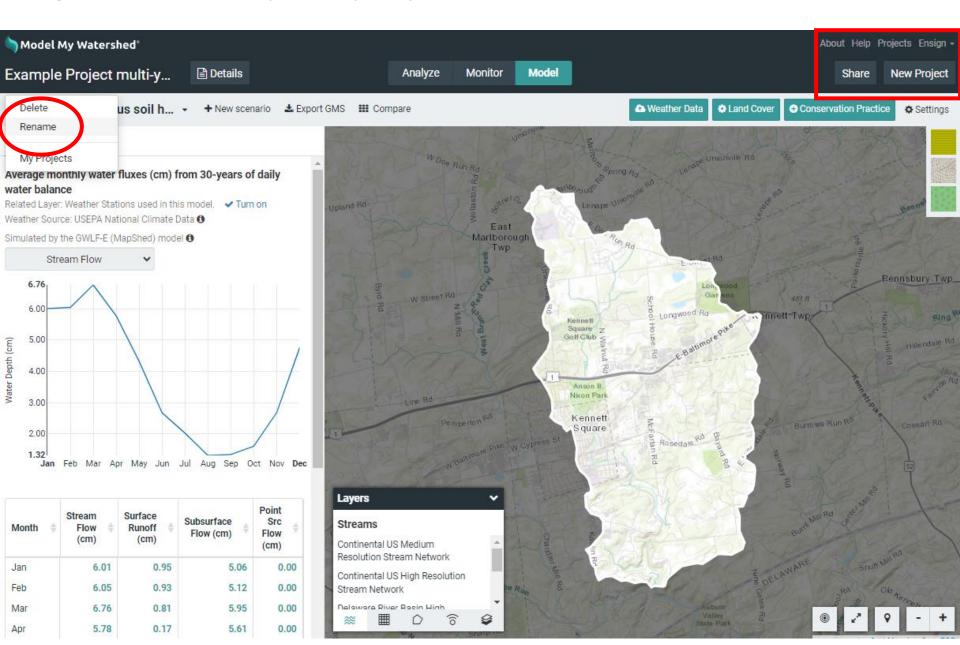

# Turn link sharing on; copy/paste link in docs and email

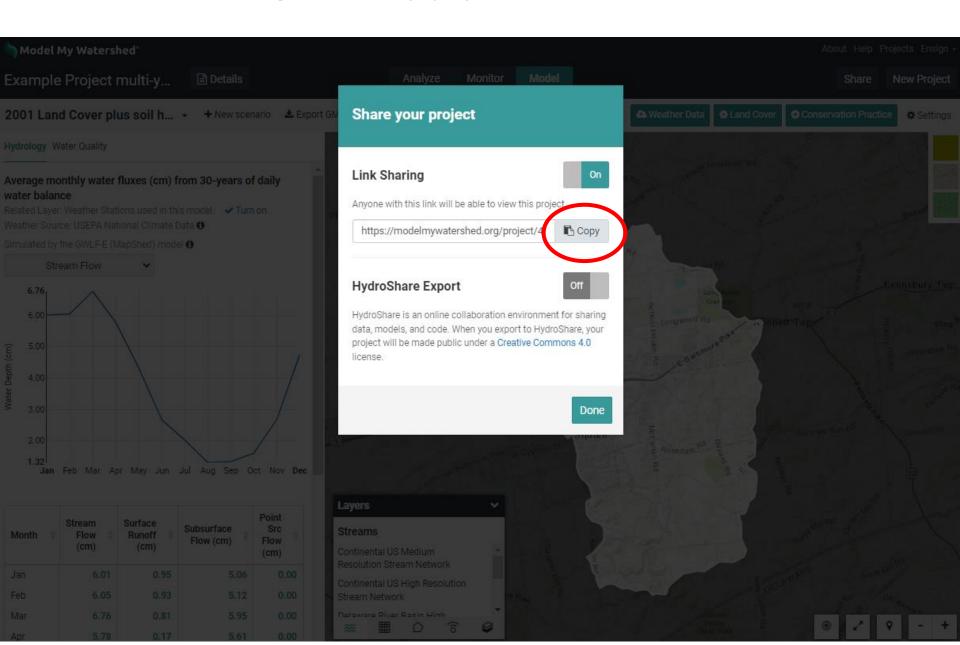

# Find all of your projects saved in your user account

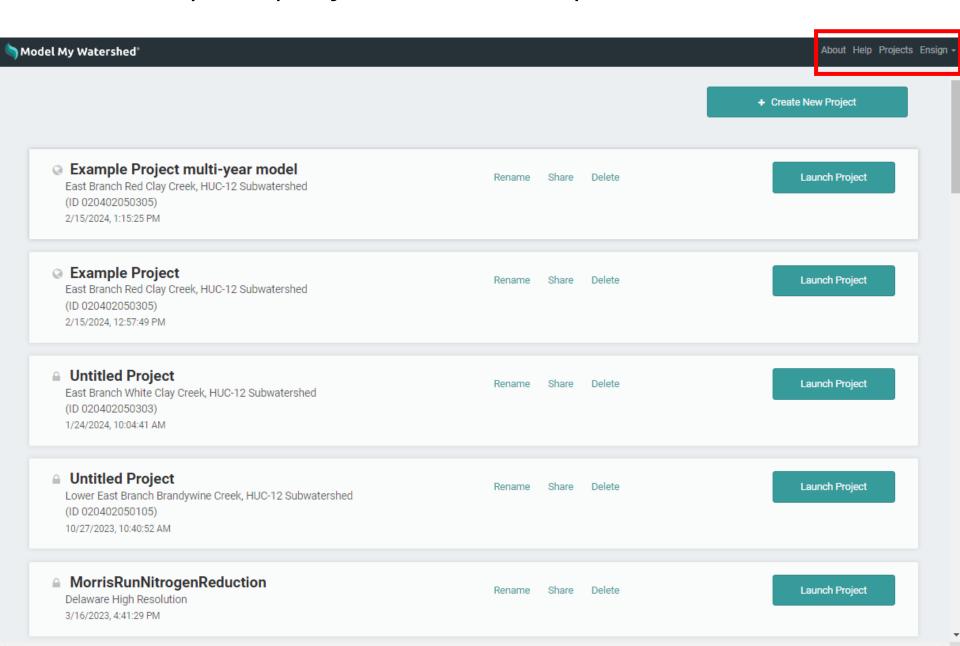